# 111 學年度

桃連區高級中等學校 免試入學網站作業系統平臺

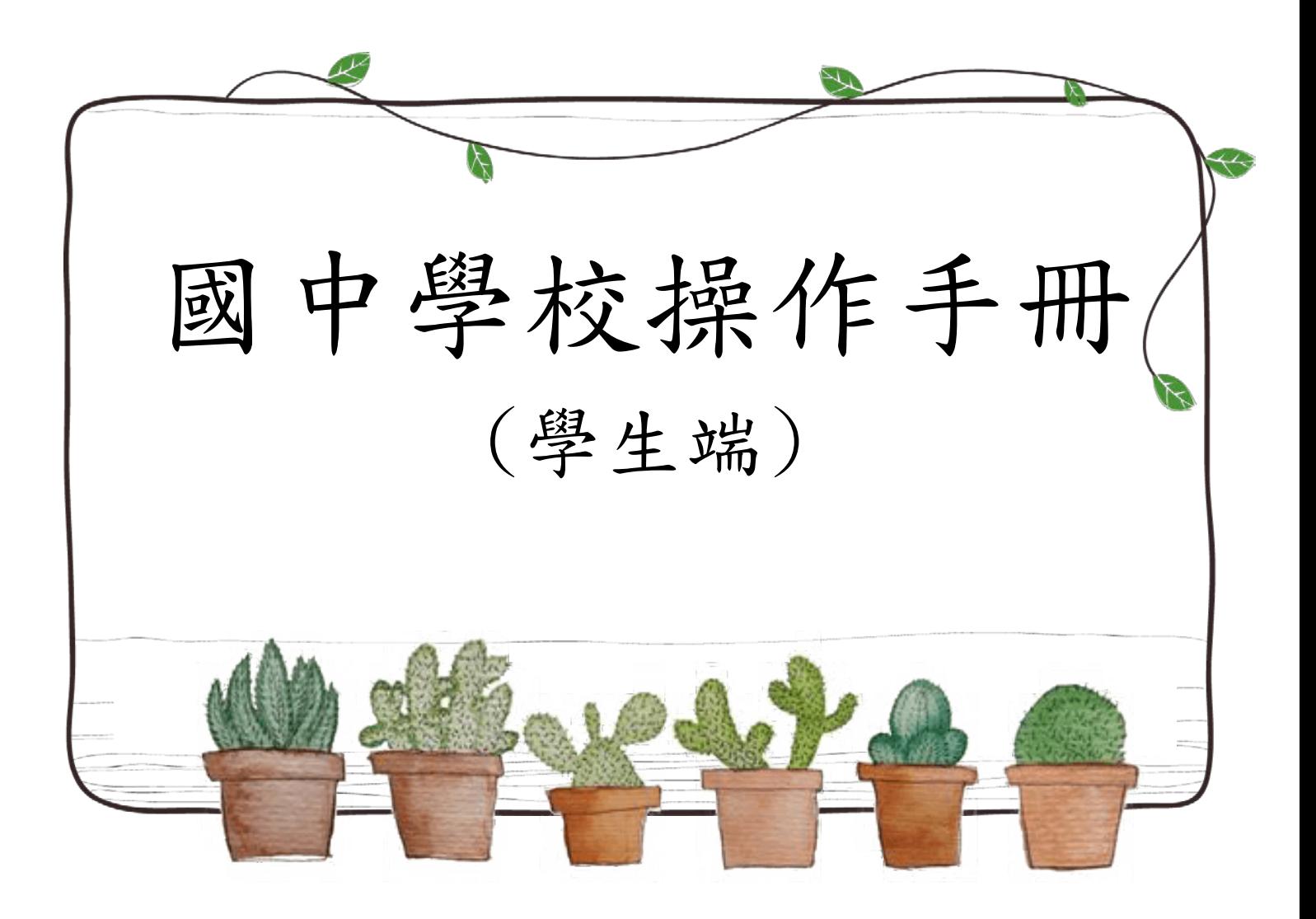

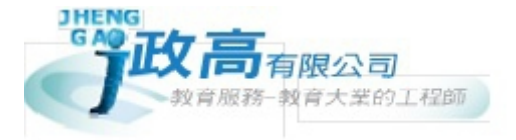

國中學校操作手冊 (學生端)

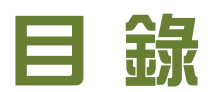

**COL** 

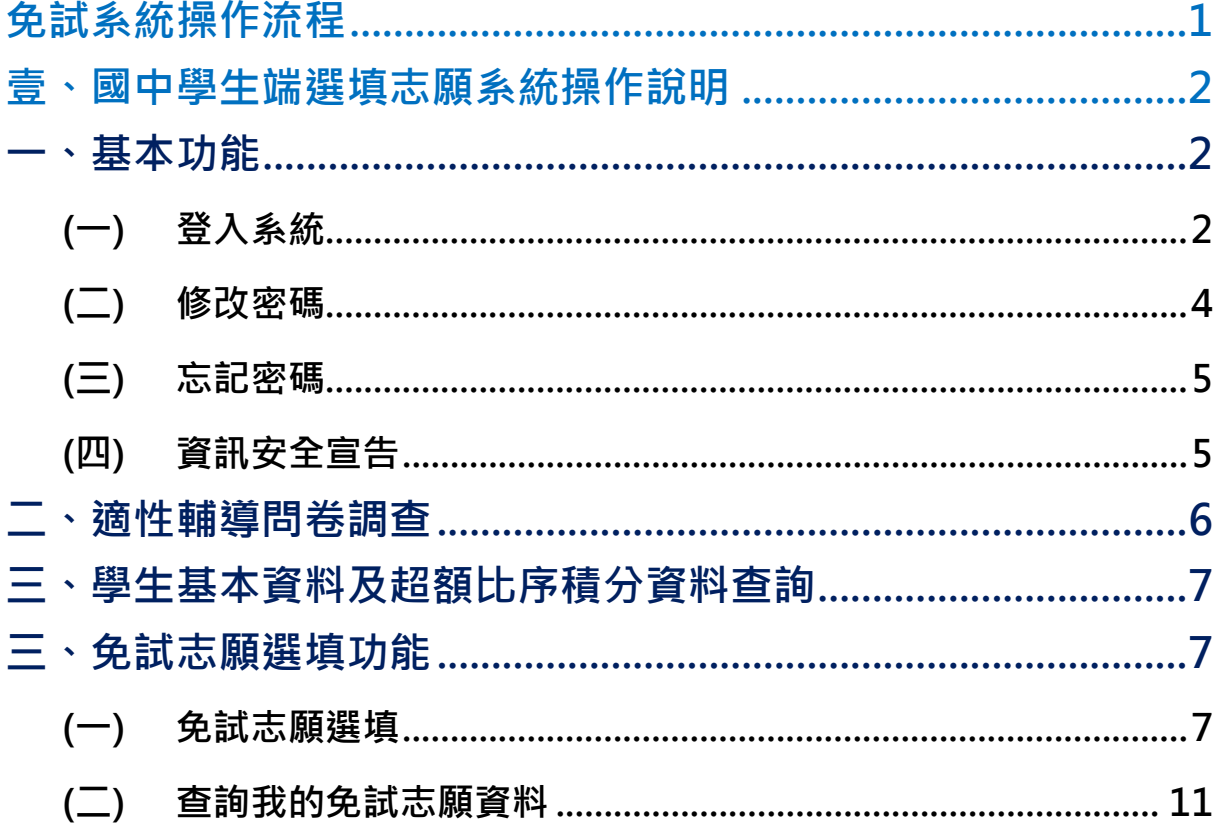

## 免試系統操作流程

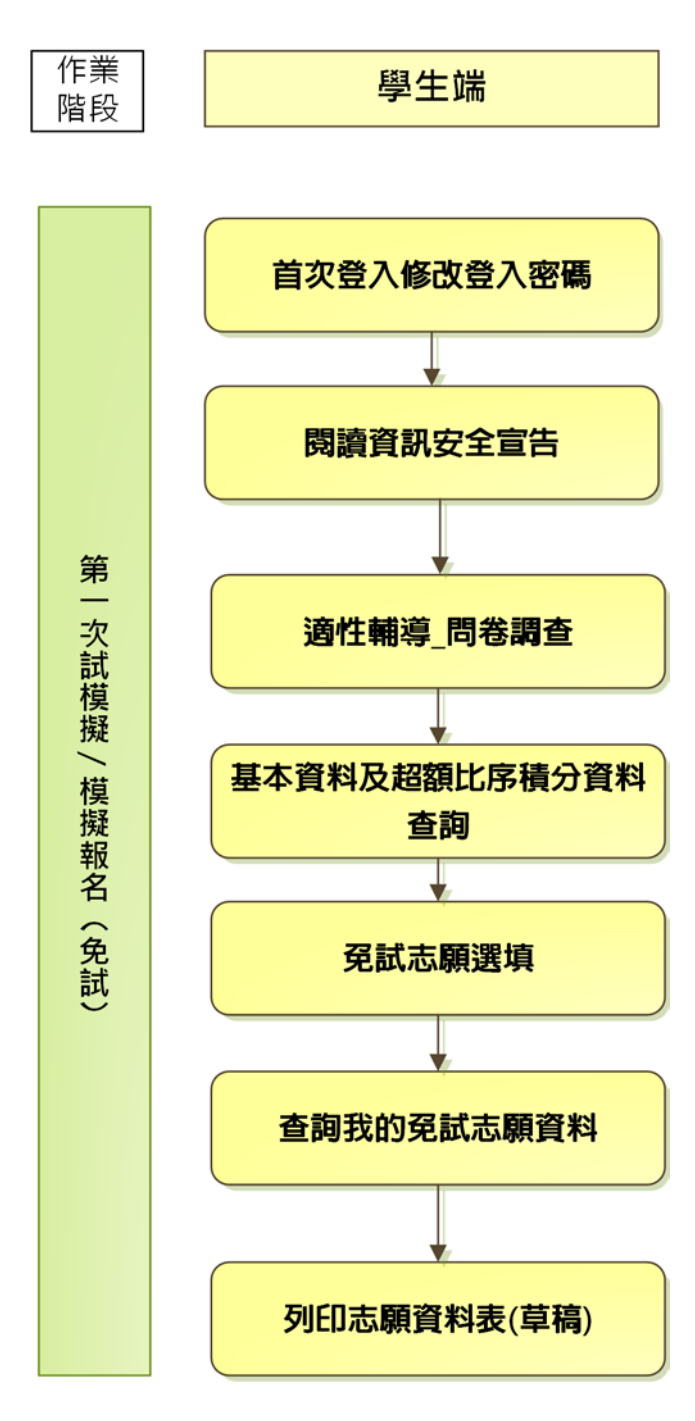

#### \*\*\* 貼心提醒 \*\*\*

- 首先確認您當前使用的電腦環境(瀏覽器是否支援系統操作、彈跳視窗是否 開啟、列印功能是否正常連接印表機……)。
- 本系統適用 Chrome 及 Ie9.0 以上版本瀏覽器,建議您使用 Chrome 操作本 系統。
- 依桃連區高級中等學校免試入學委員會公告網址連結本系統。
- 帳號、密碼由國中承辦人員建置,如有疑問請洽詢國中承辦人員。
- 首次登入系統,務必更改登入密碼,才可使用其它功能。
- 密碼變更成功,系統會自動登出,請以新密碼登入。※務必熟記密碼※
- 忘記登入密碼,請洽詢國中承辦人員或桃連區免試入學委員會。

## 壹、國中學生端選填志願系統操作說明

#### **一、基本功能**

#### **(**一**)** 登入系統

本系統提供各種桃連區國中升學入學管道之連結,請依本次作業連結至桃連 區免試入學管道。

#### **1. 點選** 桃 連區 免試入學

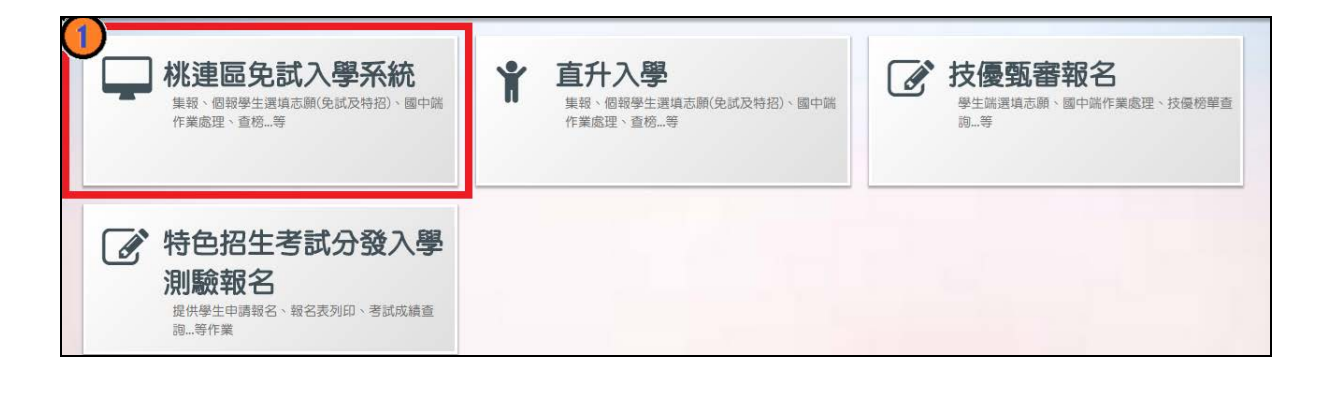

#### **2.** 點選 **登 入**

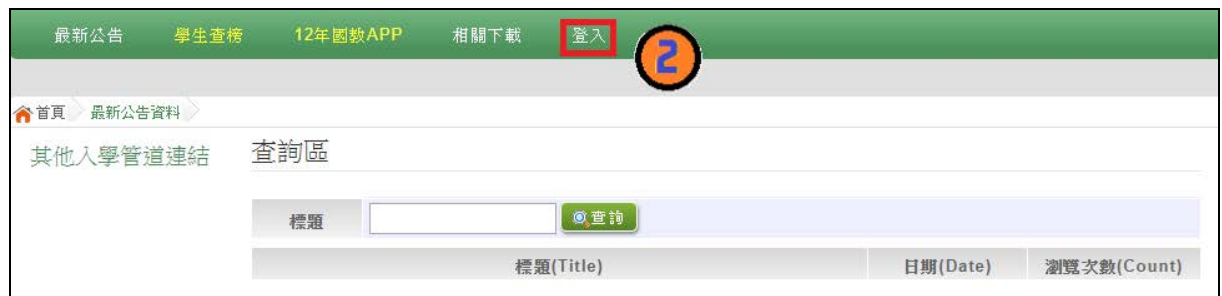

### **3.** 點選 **集體報名學生**

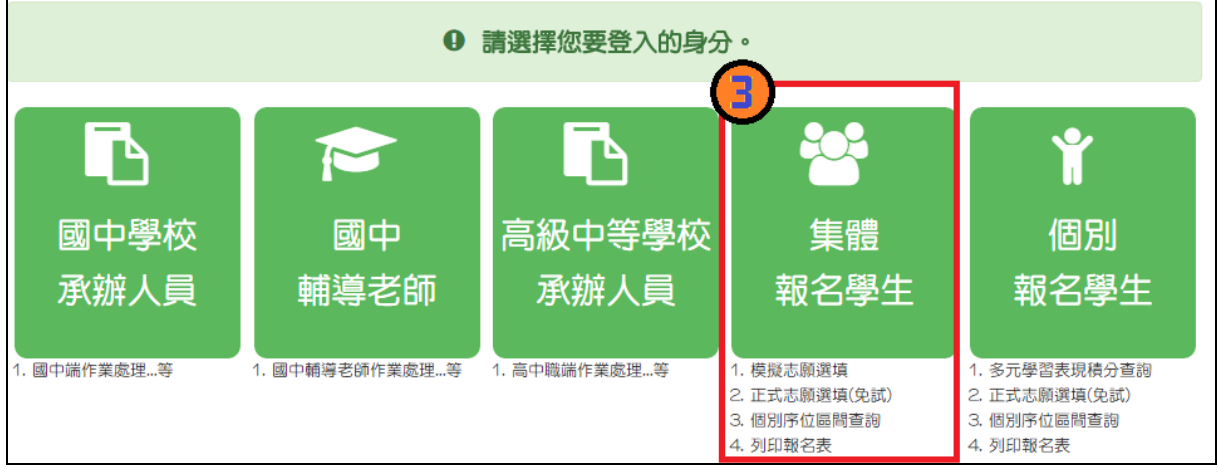

國中學校操作手冊 (學生端)

**4. 選擇學校, 輸 入**帳 號**、** 密 碼**及** 驗證碼 **,並點選**登 入 **按鈕。**

**帳號:**身分證字號。範例:A123456789

**密碼:**預設為出生年月日,共 6 碼。範例:880101

**驗證碼:**由數字與英文組合。依頁面顯示驗證碼圖片內容輸入,如圖片不清楚 可點選更換。

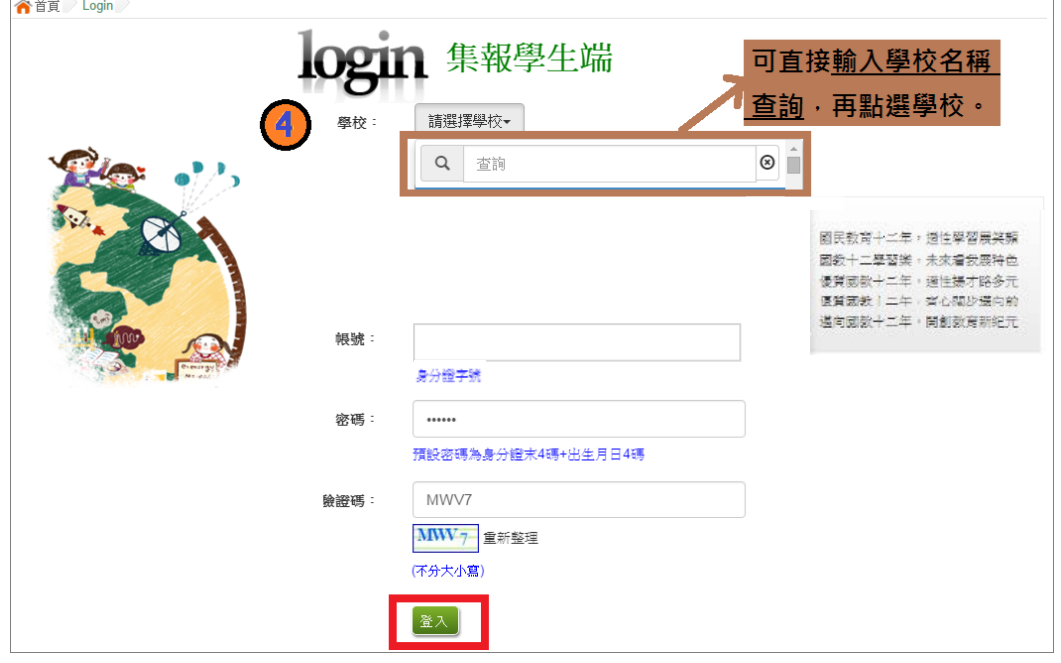

**(**二**)** 修改密碼

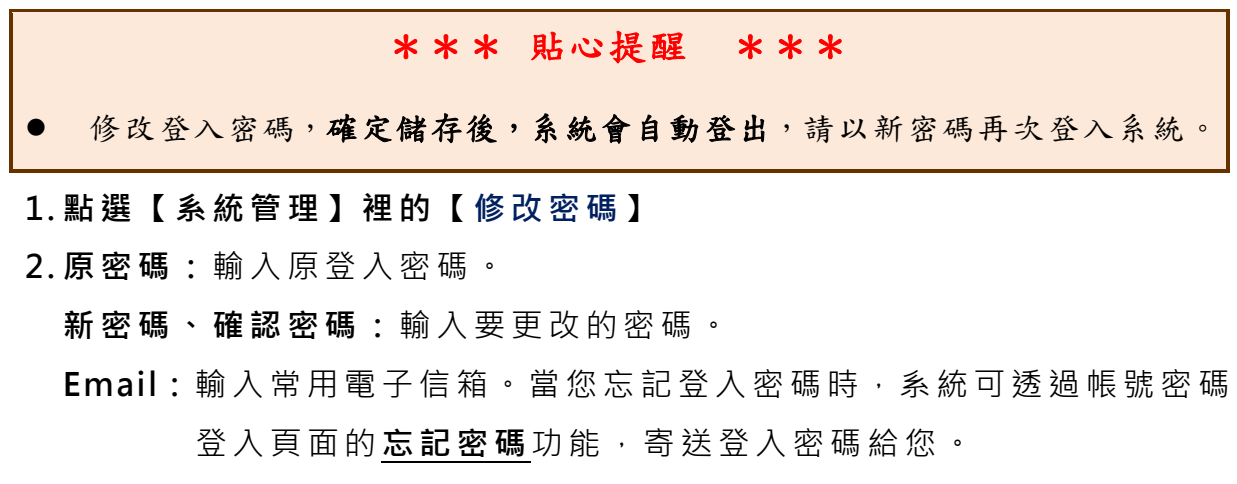

**3. 點選「 儲存 」按鈕。**

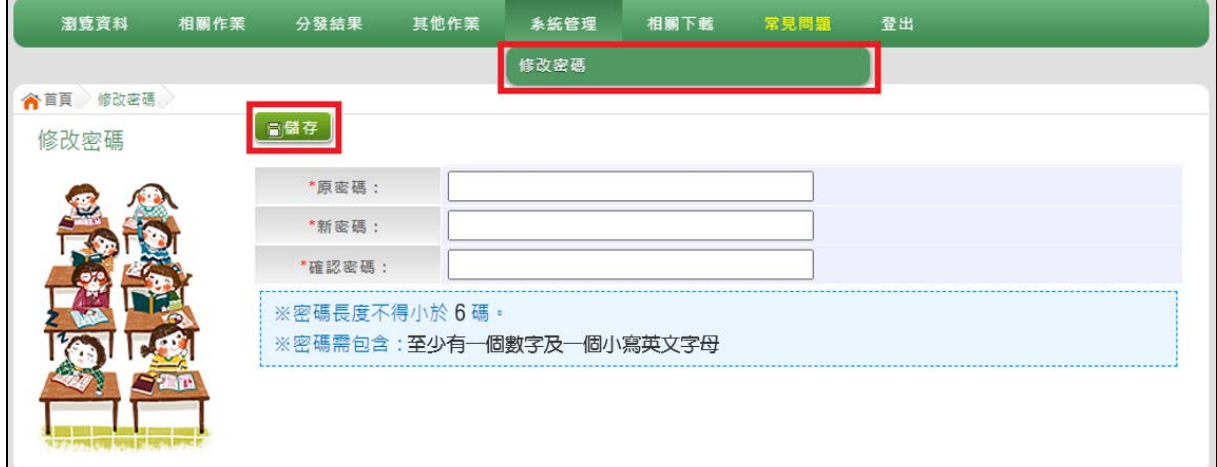

### **(**三**)** 忘記密碼

當您 忘 記 登 入 密 碼 時,請 洽 詢 國 中 承 辦 人 員 或 桃 連 區 免 試 入 學 委 員 會 協 助將密碼**還原預設密碼**。

基於安全性考量,當您被還原預設密碼後,請儘速登入並修改密碼,修改完 成系統會自動登出,請再以新密碼登入,始可執行其他功能之操作。

### **(**四**)** 資訊安全宣告

**4. 請先瀏覽過資訊安全宣告的內容**

#### **5. 勾選 我已閱讀並接受上述內容** 。

**6. 點選「 確定送出」按鈕。**

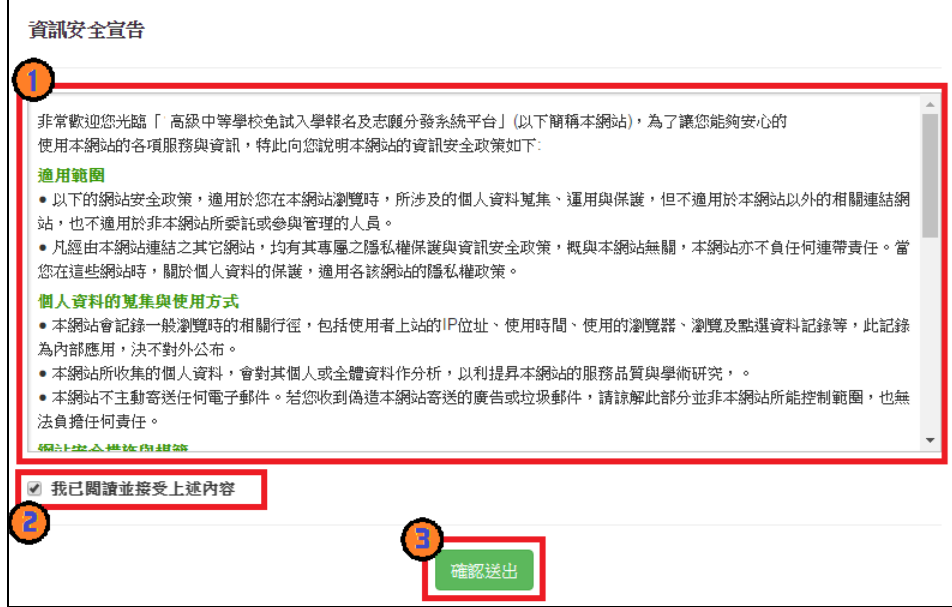

 $\mathsf{l}$ 

### **二、適性輔導問卷調查**

模擬選填志願期間,登入志願選填頁面,務必事先完成適性輔導問卷 **填報,才可進行志願選填 。**

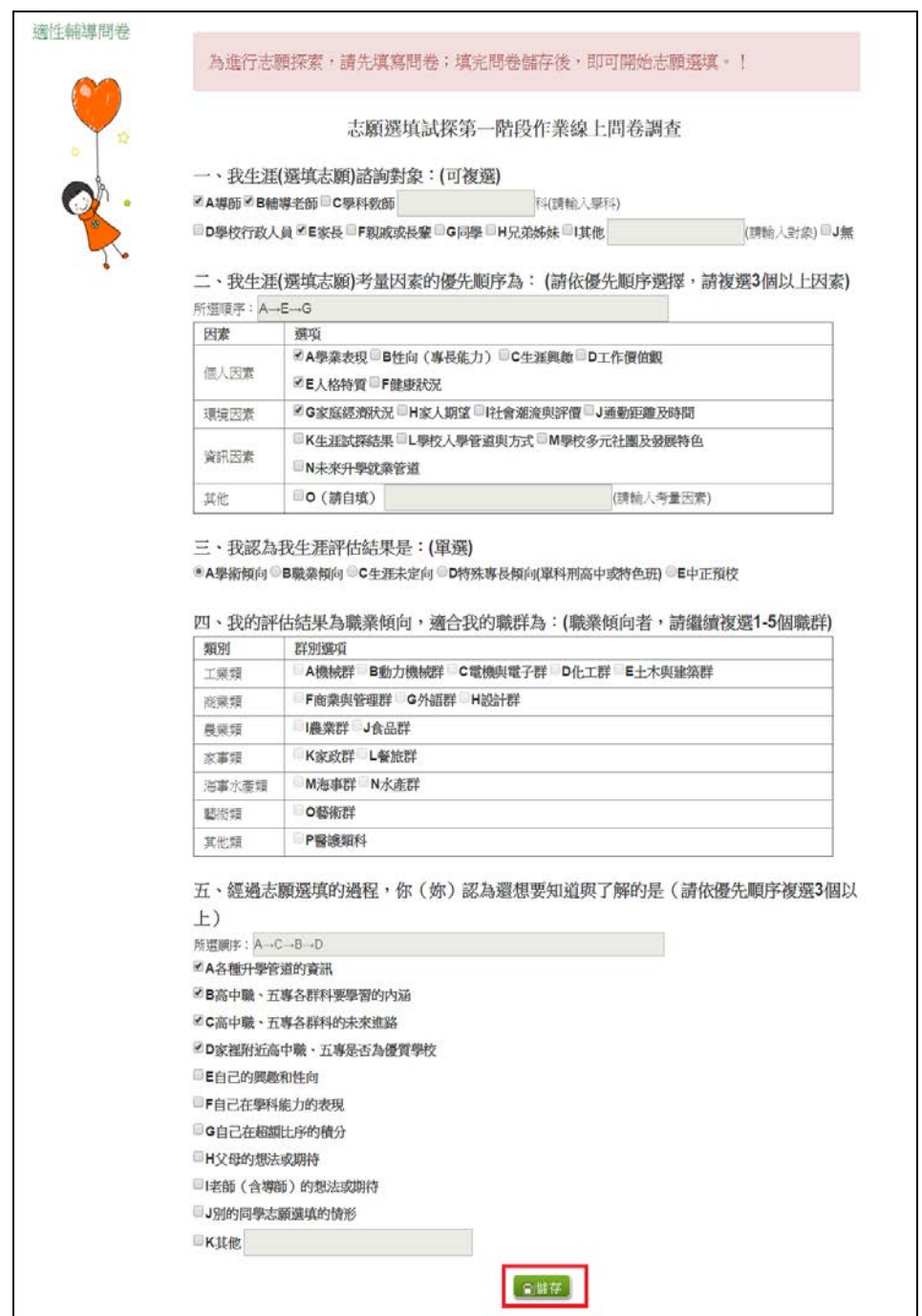

### **三、學生基本資料及**超額比序積分資料查詢

點選【志 願 選填 相 關 作業 】裡 的**【 基本資料及超額比序積分資料查詢】。**

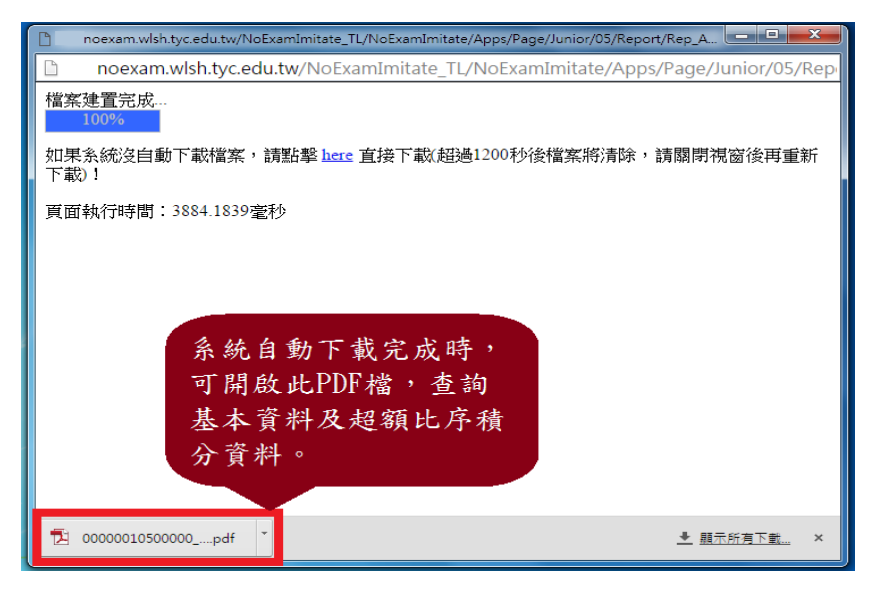

#### **三、免試志願選填功能**

\*\*\* 貼心提醒 \*\*\* ● 模擬選填志願期間,登入志願選填頁面,務必事先完成適性輔導問卷填報 ,才可使用其它功能。 建議選填過程中,每隔一段時間按下「儲存志願」按鈕,以避免停電等情 況導致所選志願遺失。 選填完畢,務必按下「儲存志願」按鈕,並至「查詢我的志願資料」頁面 確認您選擇的志願及排序。 志願選填開放期間尚未列印報名表前,可無限次修改志願及變更順序。 安全性考量,在選填志願期間若要離開位置,務必先登出。 **(**一**)** 免試志願選填 **點選【志願選填相關作業】裡之【志願選填(免 試)】。 1. 首先閱讀注意事項。**

- **2. 選擇免試欲加入科組:下拉選單選擇 學校 、 科組 、 學校序。**
- **3. 點選【 加入 】 按鈕。**

**4. 調整排序。**

**5. 點選【 儲存志願】按鈕。**

國中學校操作手冊 (學生端)

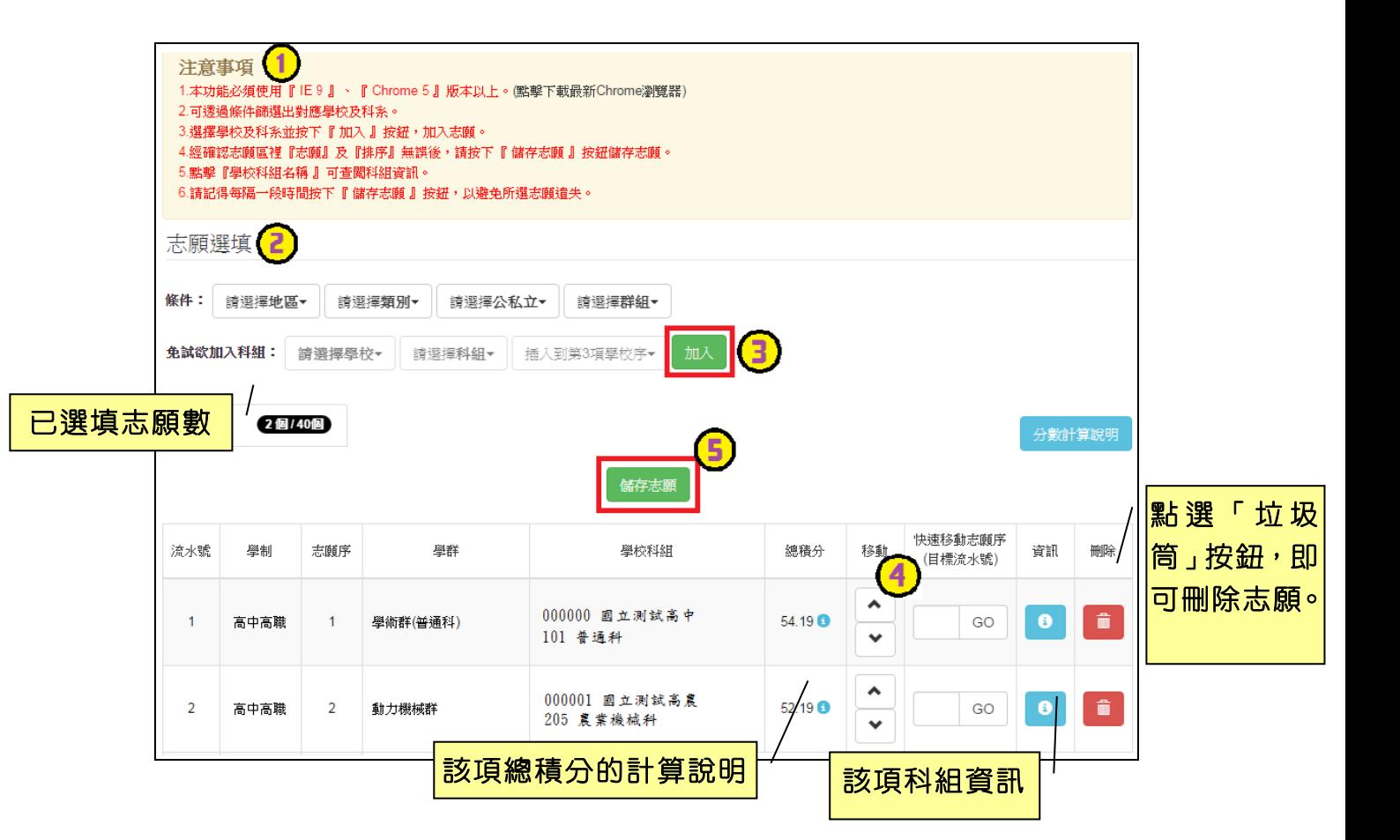

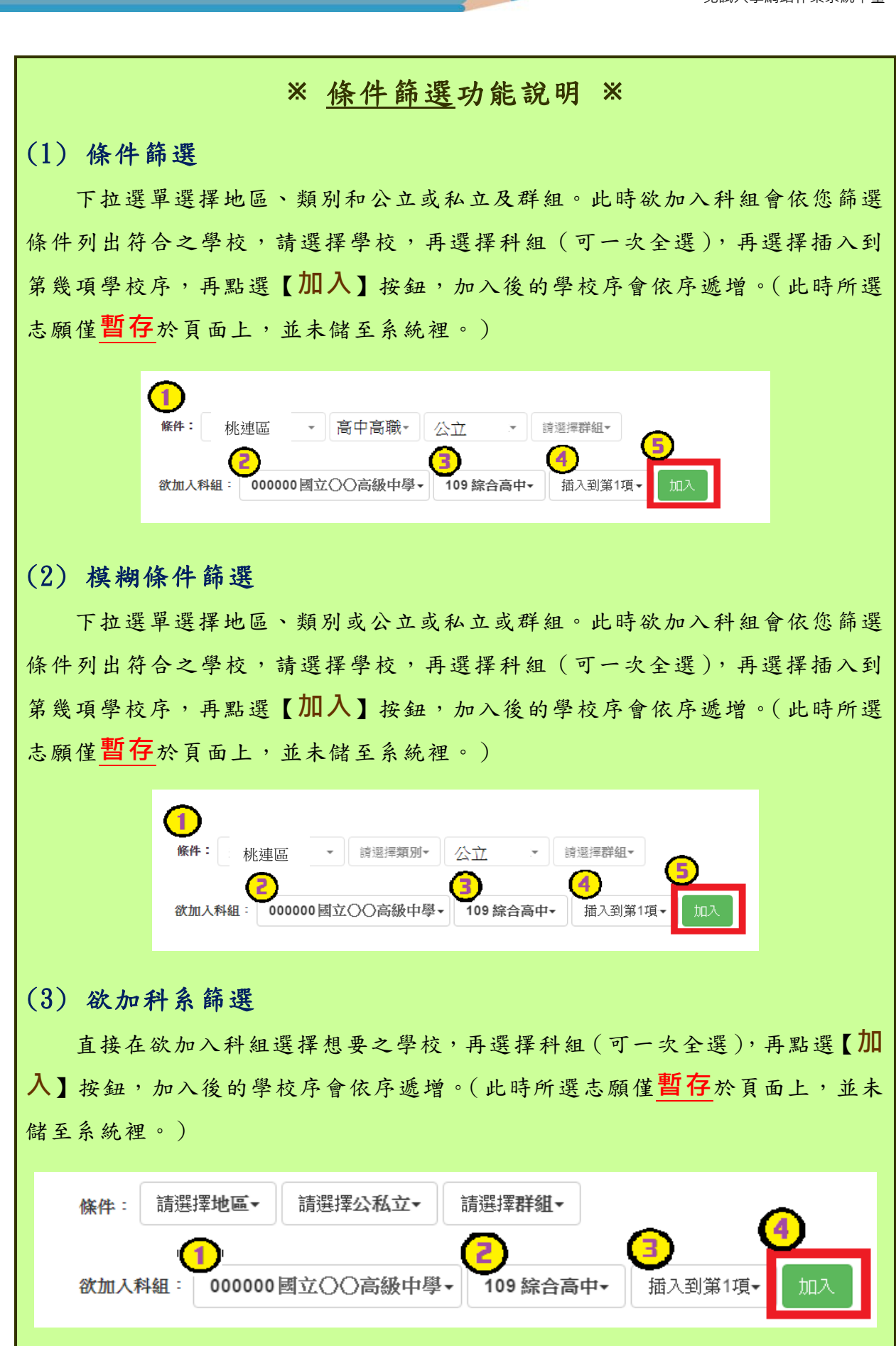

#### ※ 排序功能說明 ※ (1) 志願序上下移動 點選上或下按鈕,即可上下移動學校序。 分器序 類別 志願序位 壆群 壆校科組 總積分 移動 快速移動志願序 資訊 删除 ۸ 180309 國立 XX 高中 高中高職 學術群(普通科)  $76.1$  O  $\hat{\mathbf{m}}$  $1 - 1$ GO  $\bullet$  $\mathbf{1}$ 101 普通科  $\checkmark$  $\hat{\phantom{a}}$ 181B05 私立:XX 高中進修學校  $\overline{2}$ 高中高職  $2 - 1$ 電機與電子群 76.1<sup>0</sup> GO  $\hat{\mathbf{u}}$ 305 資訊科  $\checkmark$ (2) 快速移動學校序 輸入目標學校序,再點選【Go】按鈕。 類別 總積分 志願序位 學群 學校科組 移動 快速移動志願序 資訊 分發序 刪除  $\hat{\phantom{a}}$ 180309 國立 XX 高中  $\mathbf{1}$ 高中高職  $1 - 1$ 學術群(普通科) 76.1 GO  $\bullet$ û 101 普通科  $\checkmark$ ۸ 181B05 私立 XX 高中進修學校  $\overline{2}$ 高中高職  $2 - 1$ 電機與電子群 76.1<sup>o</sup> GO  $\bullet$ û 305 資訊科  $\checkmark$

#### \*\*\* 貼心提醒 \*\*\*

選填完畢,務必至「查詢我的志願資料」頁面確認您選擇的志願及排序。

## **(**二**)** 查詢我的免試志願資料

### 免試志願選填完畢,務必點選「查詢我的志願資料」確認您所選填儲存的志 願及排序。

**點選【志願選填相關作業】裡的【查詢我的志願資料】。**

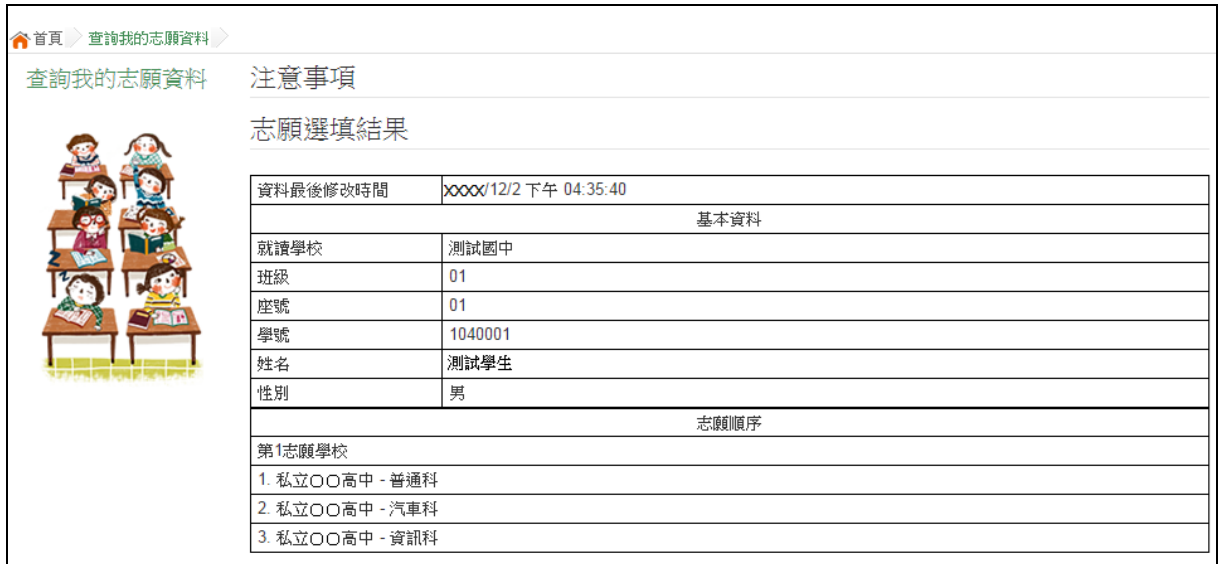